## How to publish the mid-semester survey within your module

There are 4 surveys imported to your module. You will only need to select one. The surveys are not yet published to your students, so you are still able to view the survey questions and select one survey for your use.

1. The surveys are at the "Quizzes". To view the survey question, click on the survey link.

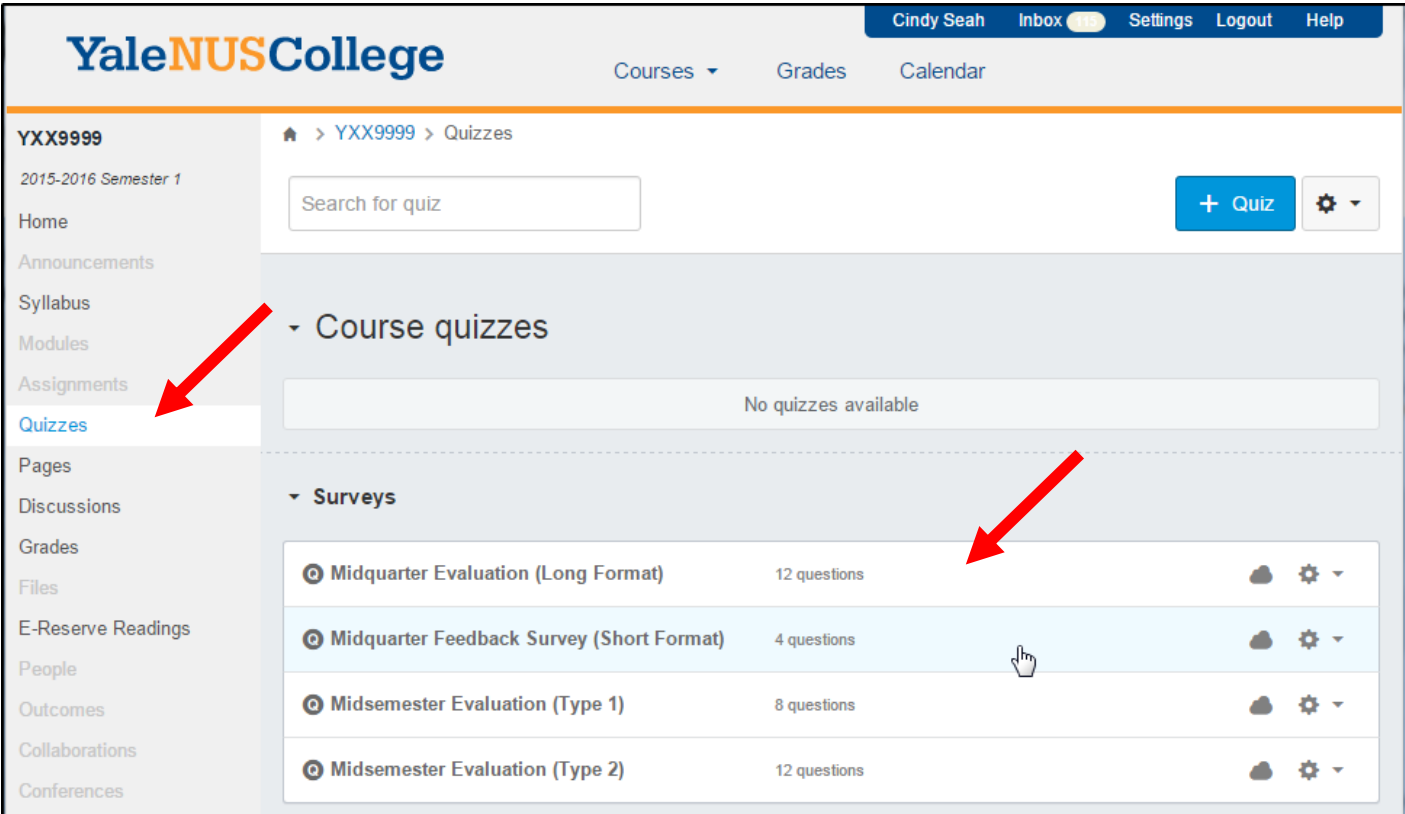

2. Click on the "Preview" to view the draft version of the quiz. To view the next survey, click on the "Quizzes", it will direct you back to the "Quizzes" page and then you can select the next survey to view.

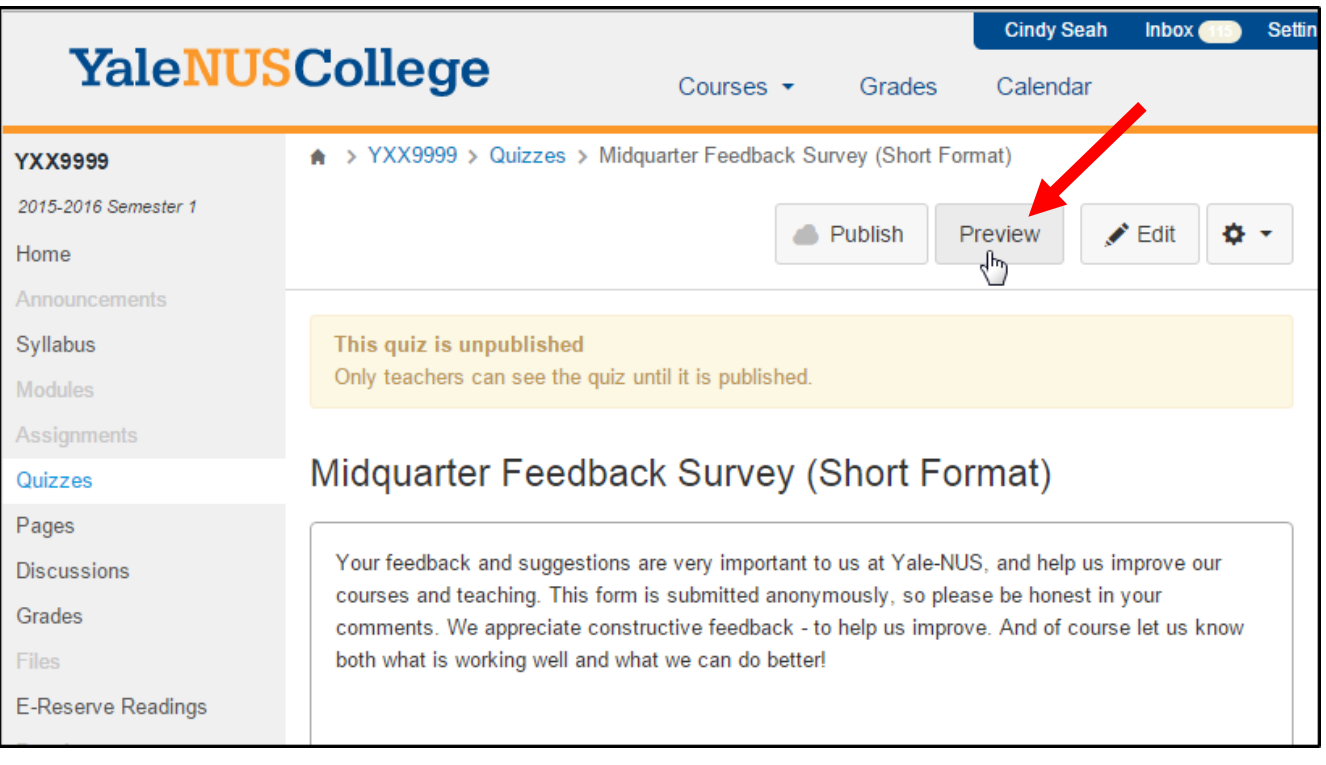

3. After viewing all the surveys, if you have decided one survey, you have to edit the survey at the "Preview" page to provide the Due Date and Publish the survey to your students.

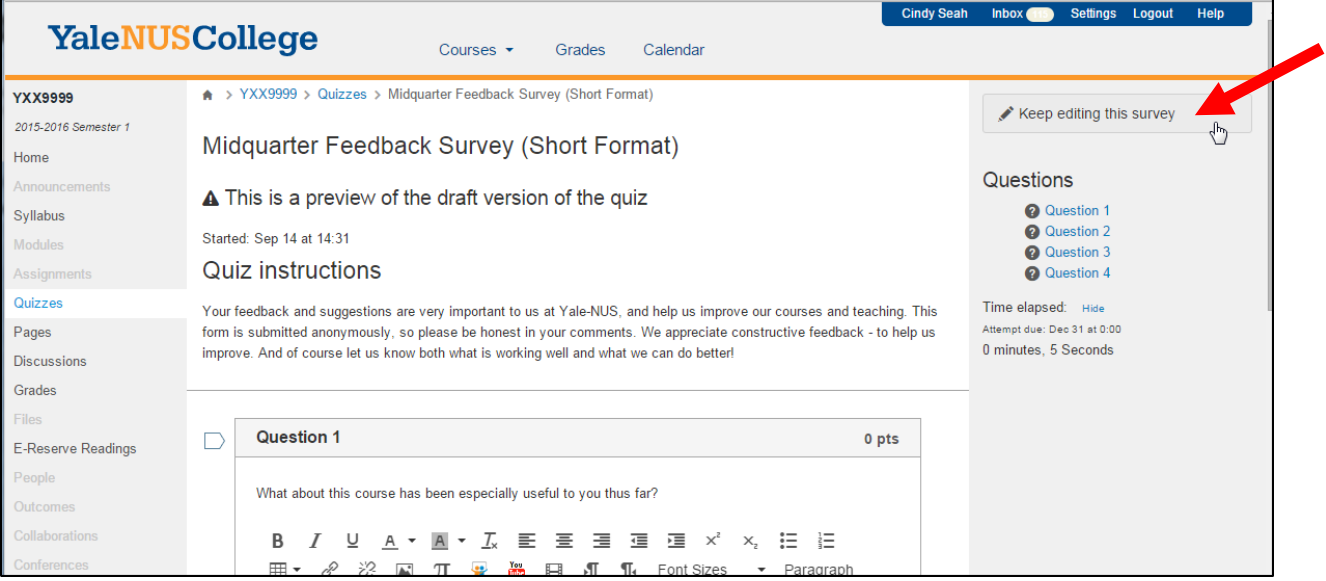

4. This is the "Edit" view of the survey, you are able to change the "Settings" and the "Questions".

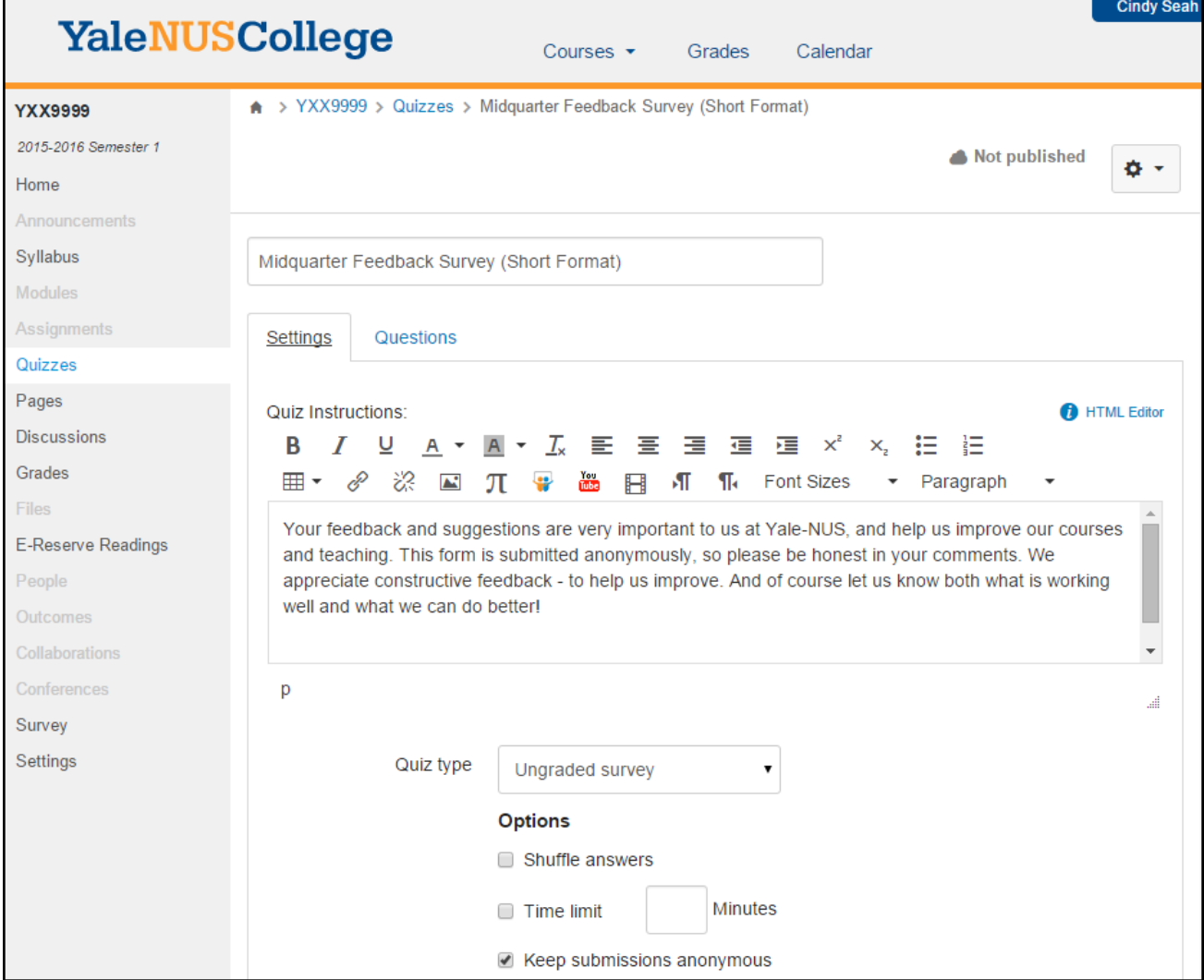

- 5. At the "Edit" page, there is a section on "Assign", provide the date for the Due Date and availability of the survey to allow your students to complete the survey.
- 6. When you are done with the settings, click on "Save & publish". Your students may receive notification that their faculty have created a survey in their modules.

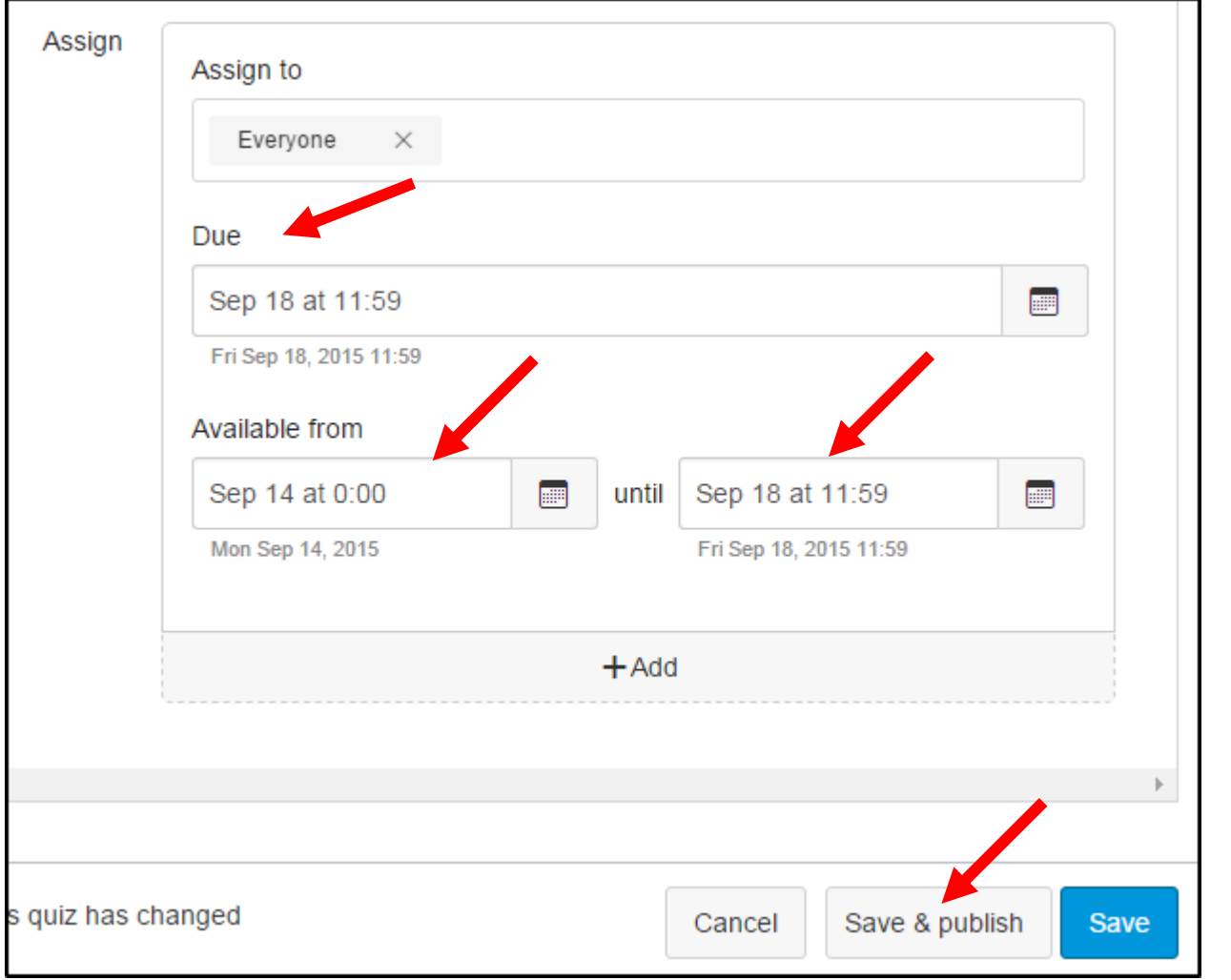

7. Once you have click on "Save & publish", the survey is change to "Green".

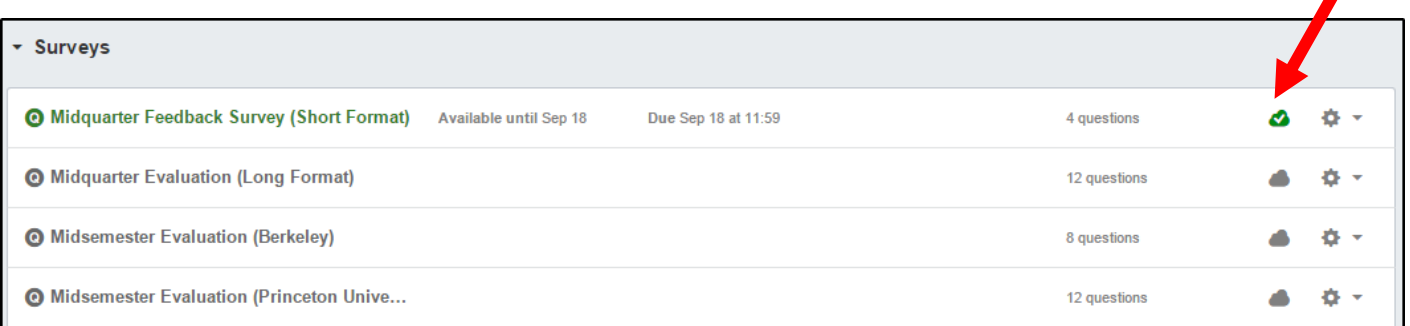

8. Next, you can inform your students by sending email thru Canvas.

9. To read your survey result, click on the survey link at the "Quizzes", you can view the "Survey statistics", "Show student survey results".

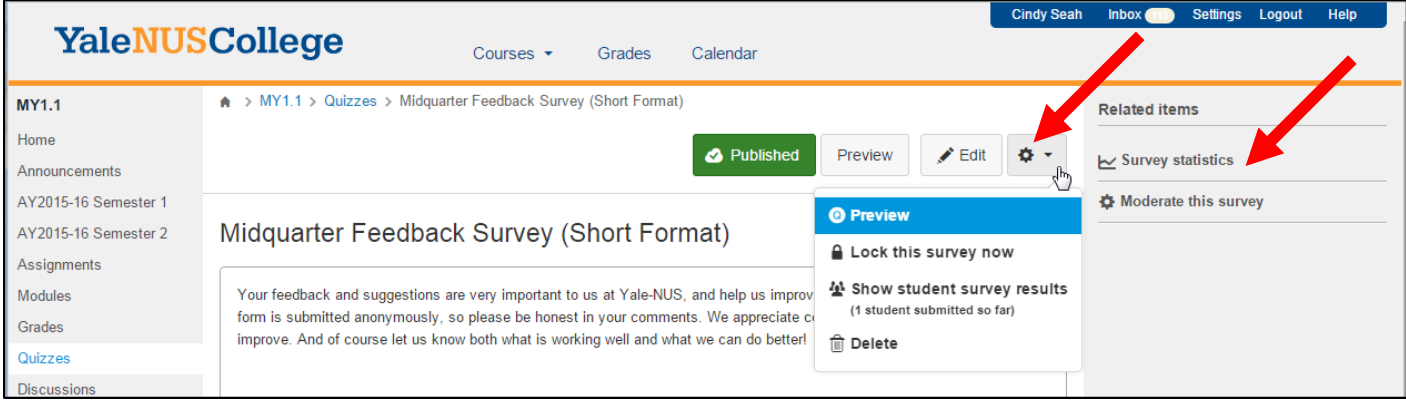

10. If you select "Show student survey results", you are able to view individual feedback, but you will not know their name.

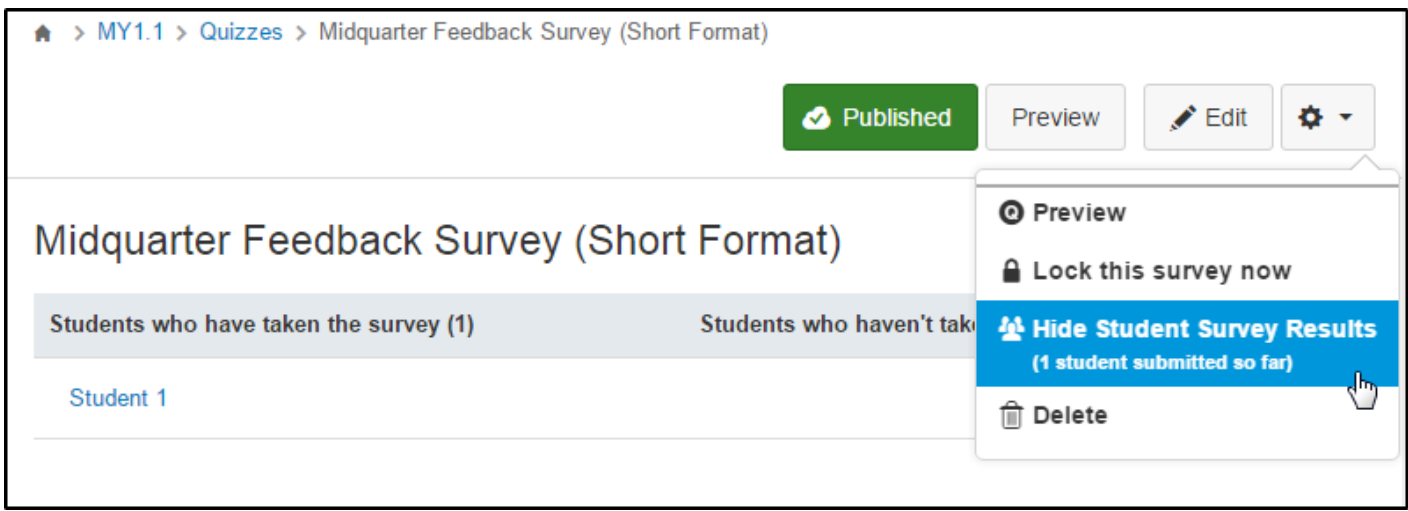

11. If you select "Survey" statistics" , you can view the all feedback at the SpeedGrader

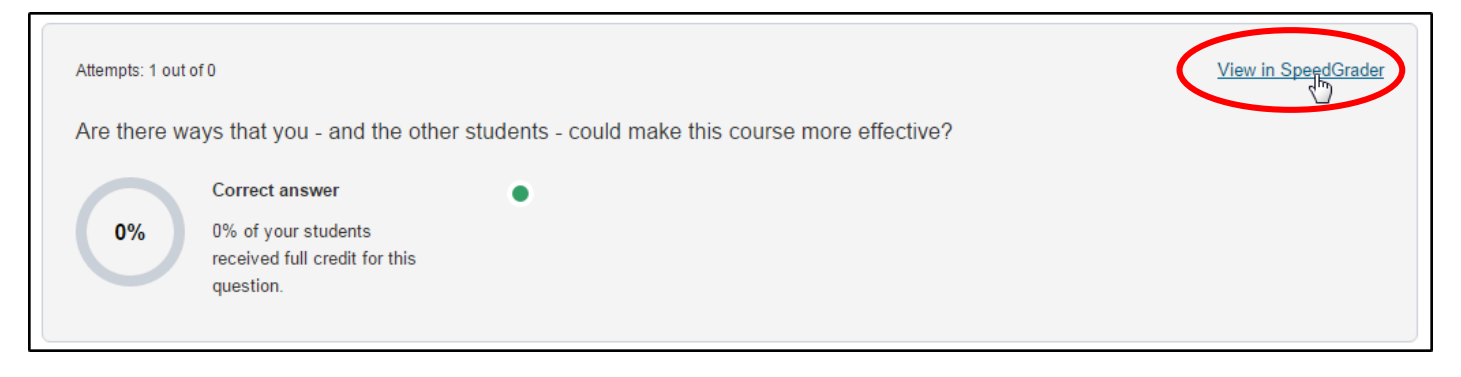

12. For MCQ question, you can click the bar to view the statistics.

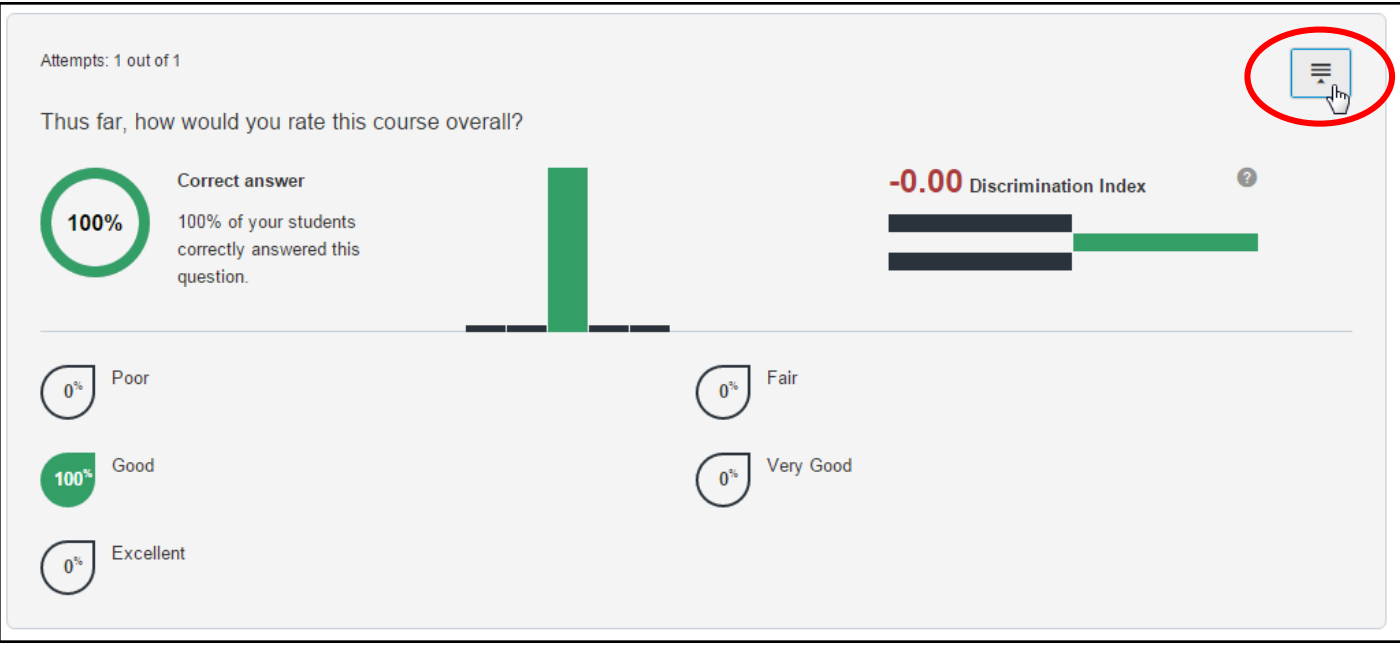